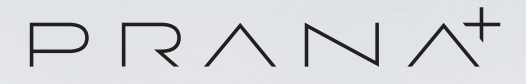

# **BY ESYLUX·**

Ш

# PRANA+ FLOOR LAMP

# Detailed operating instructions

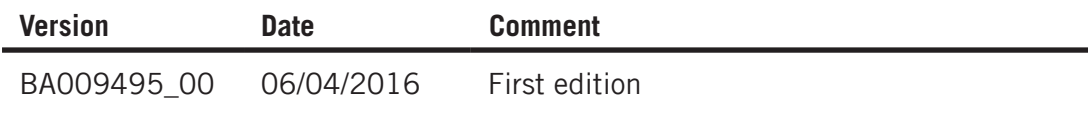

© ESYLUX GmbH An der Strusbek 40, 22926 Ahrensburg, Germany

Details may be subject to change. Copying is only permitted with the written consent of ESYLUX GmbH. This includes translation into other languages and reuse of content for other purposes.

# **Table of contents**

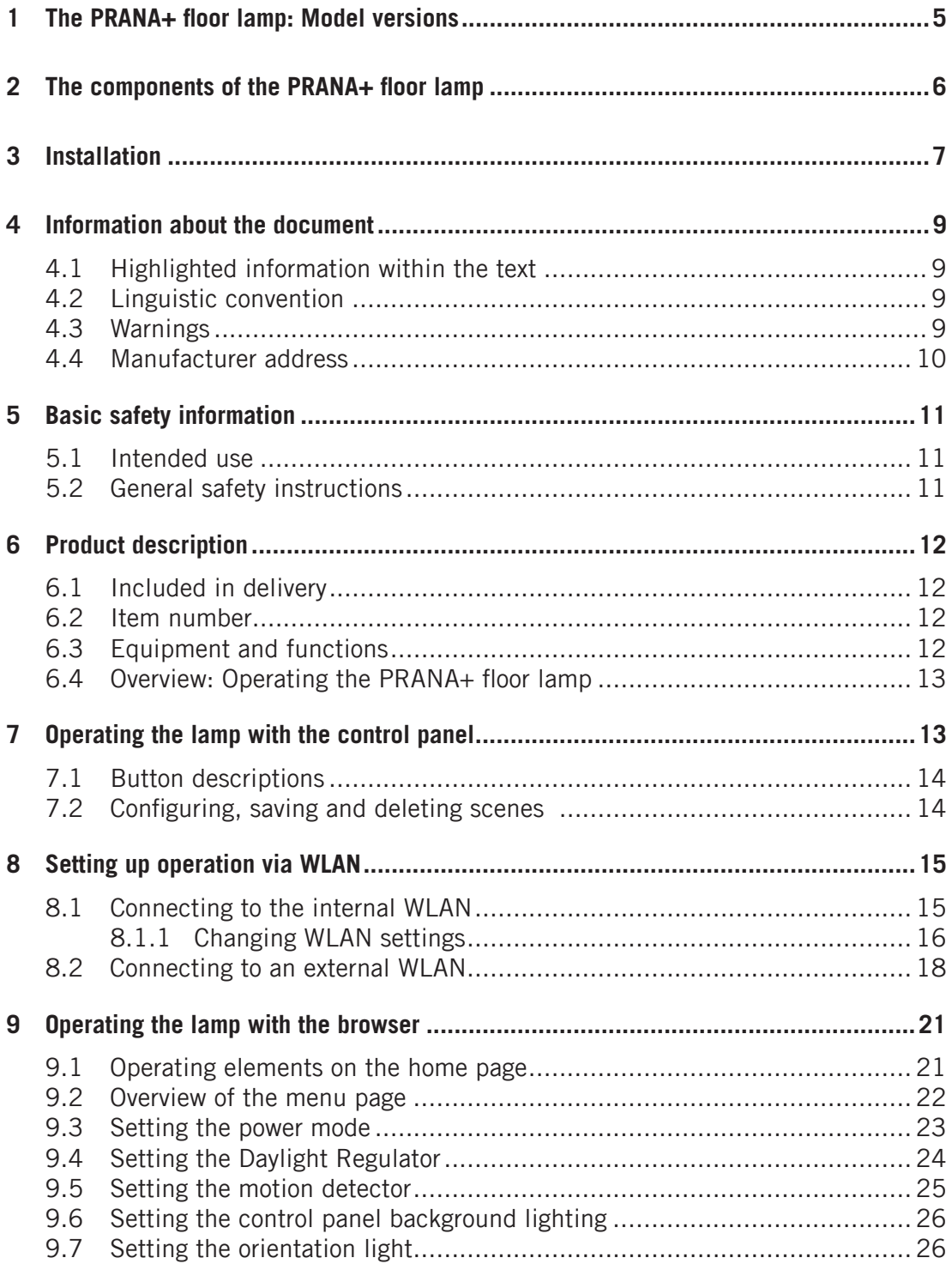

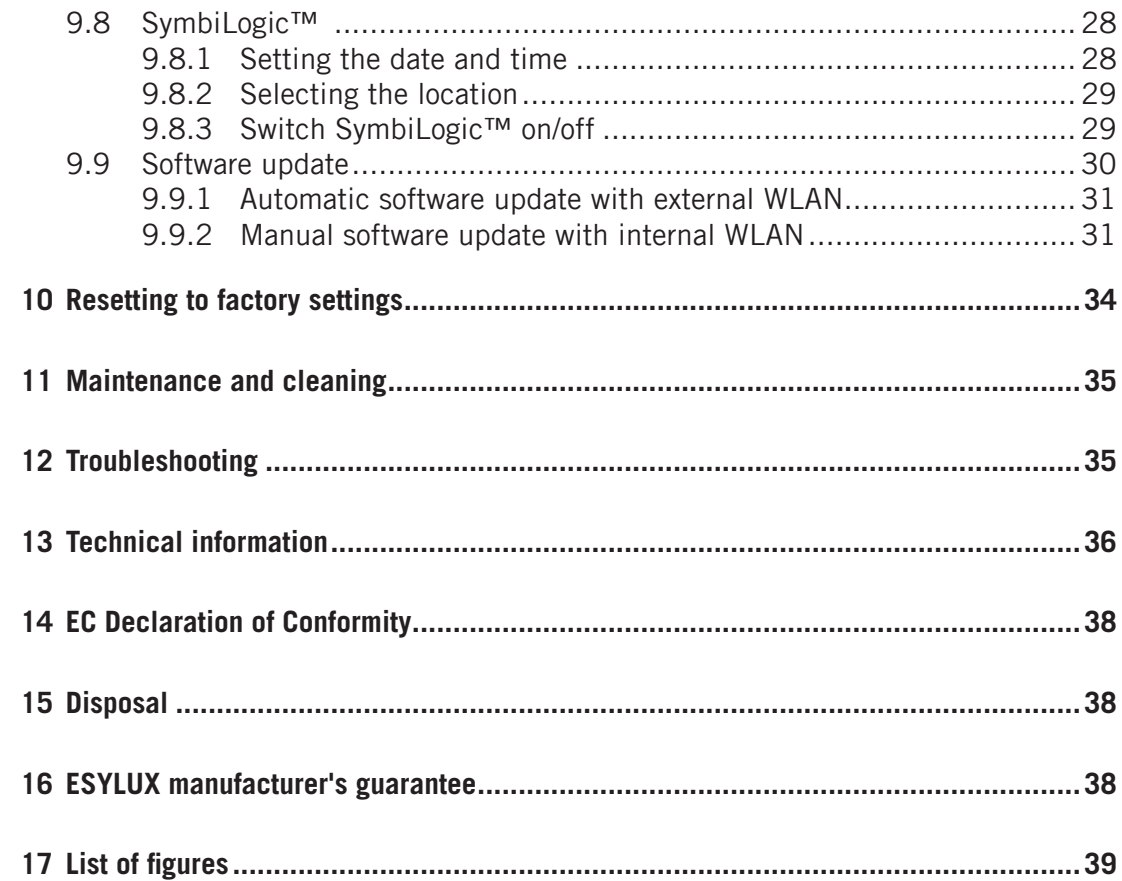

 $\begin{array}{c} \mathsf{P}\mathsf{R}\mathsf{V}\mathsf{N}\mathsf{V}^{\dagger} \end{array}$ 

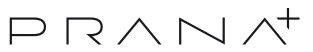

<span id="page-4-0"></span>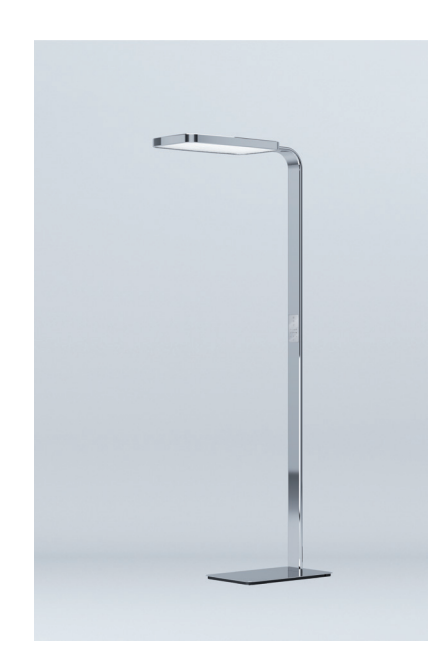

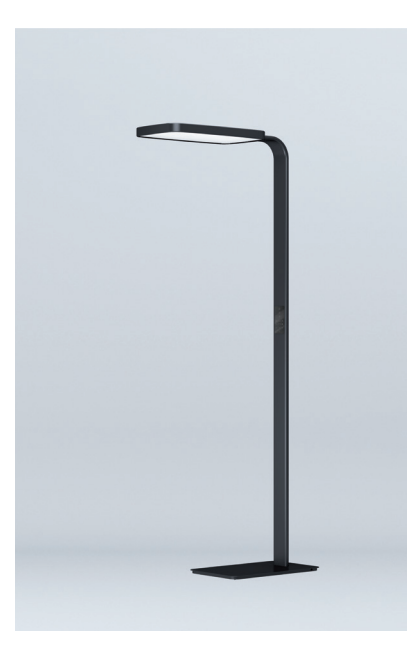

Standard base Chrome FLOPRA021208TWCRCASYBL00 Item no. EV10401053

Standard base Anodised black FLOPRA021208TWBKCASYBL00 Item no.: EV10401046

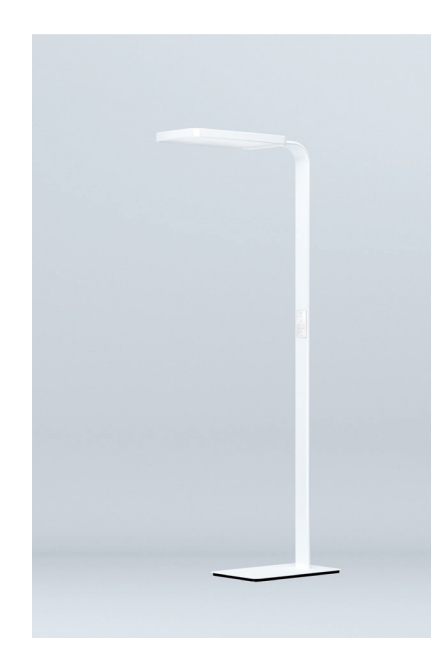

Standard base Powder-coated white FLOPRA021208TWWHCASYBL00 Item no. EV10401039

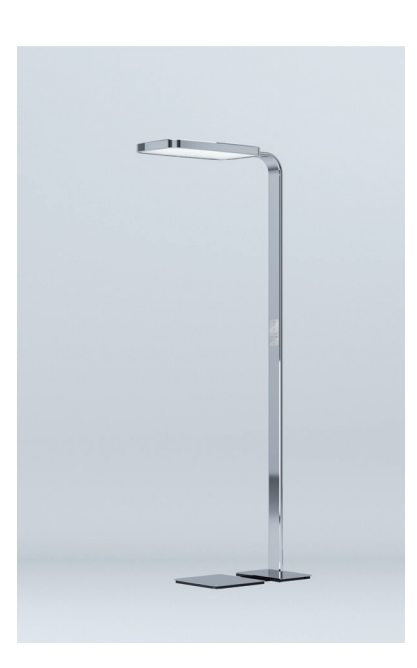

Extendible base Chrome FLOPRA011208TWCRCASYBL00 Item no. EV10401022

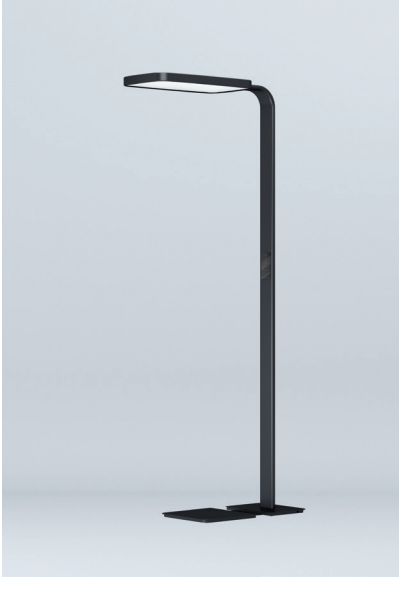

Extendible base Anodised black FLOPRA011208TWBKCASYBL00 Item no. EV10401015

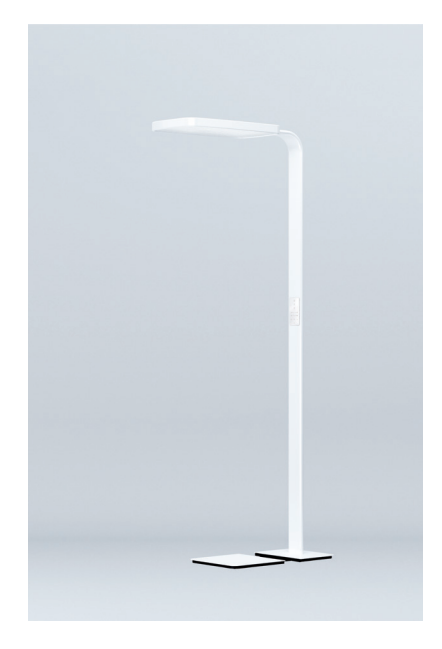

Extendible base Powder-coated white FLOPRA011208TWWHCASYBL00 Item no. EV10401008

<span id="page-5-0"></span>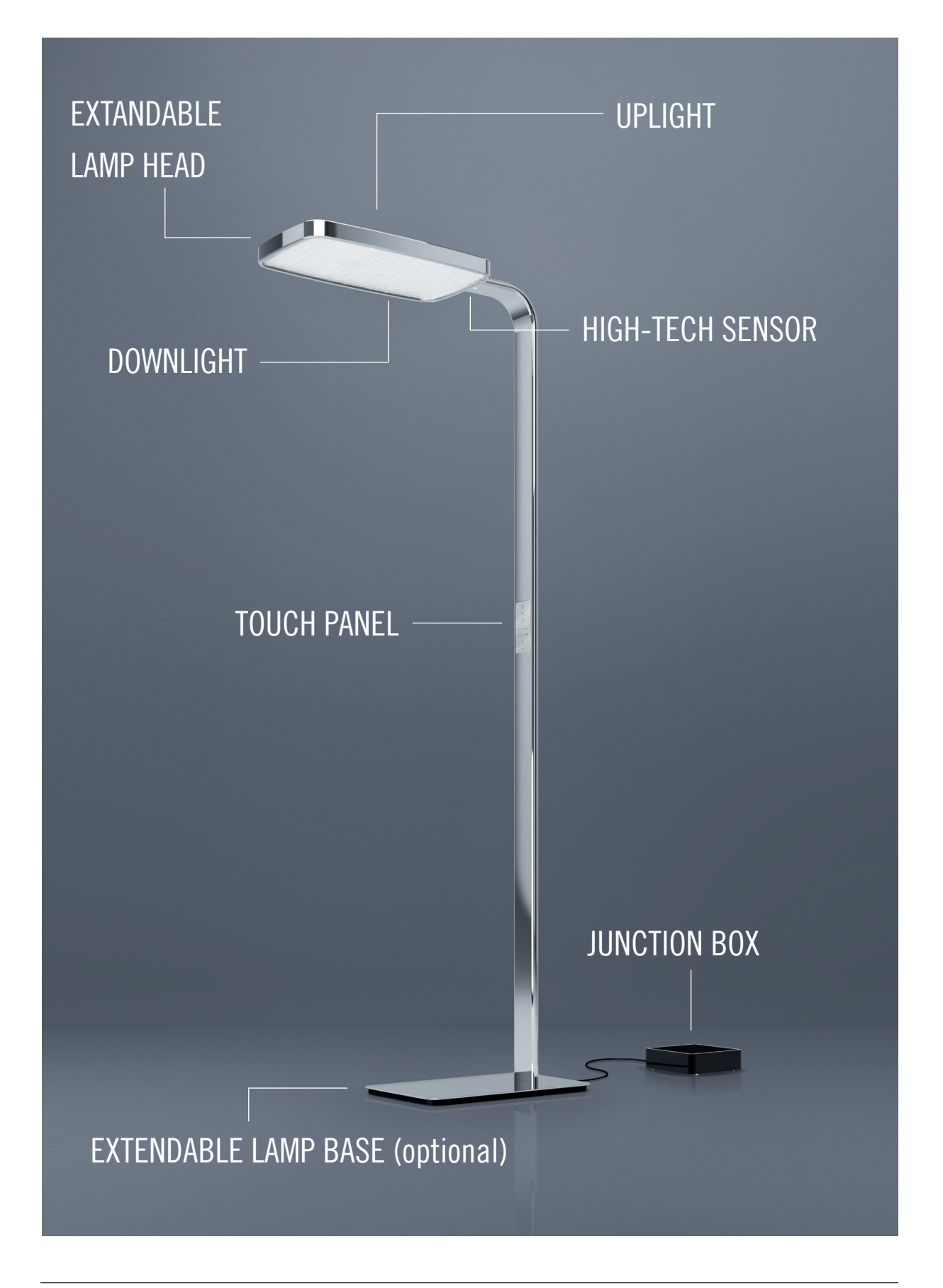

 $P \mathbin{\vartriangle} \wedge \mathbin{\vartriangle} \wedge^{\mathcal{A}}$ 

<span id="page-6-0"></span>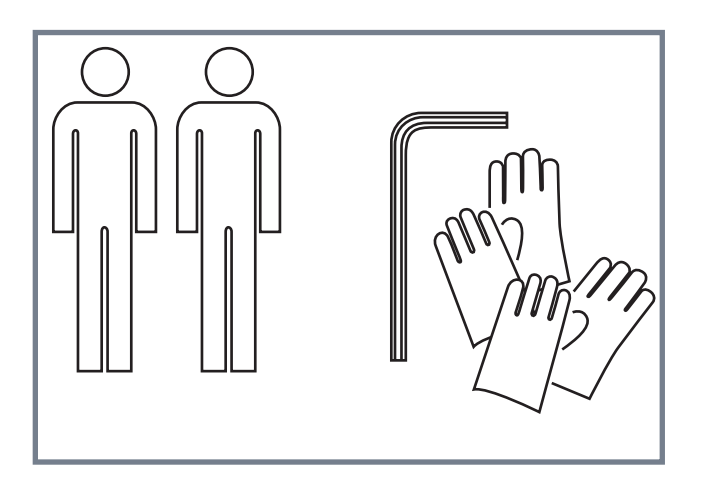

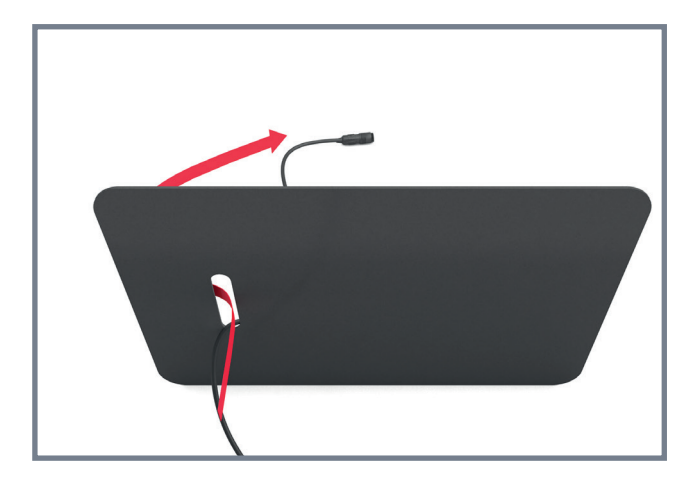

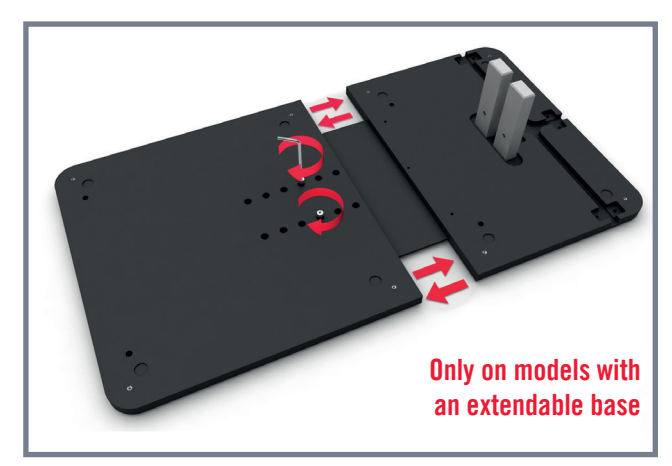

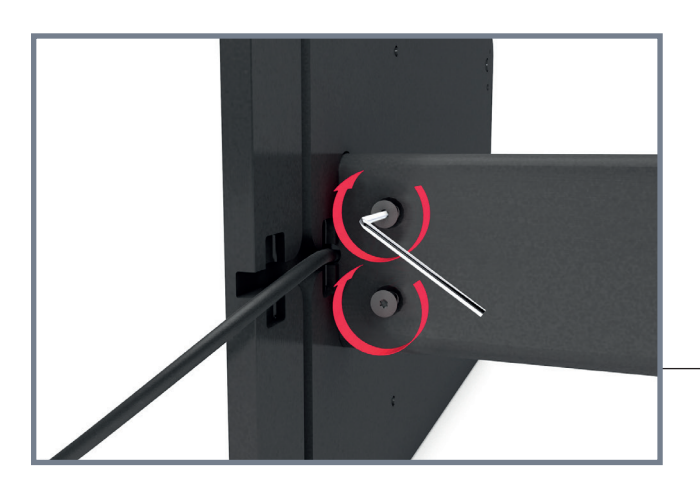

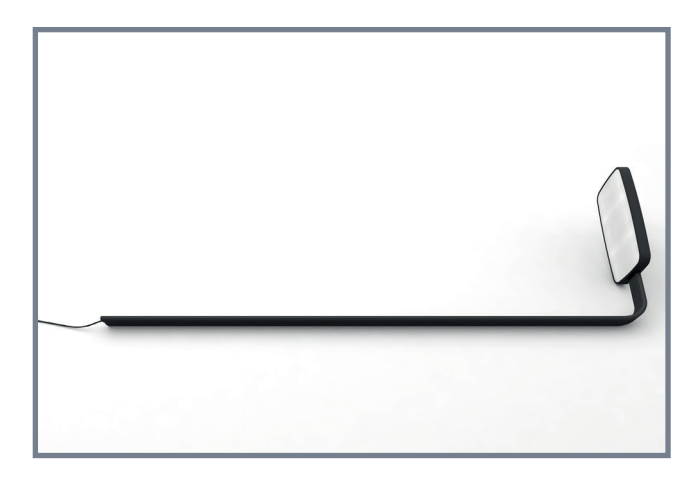

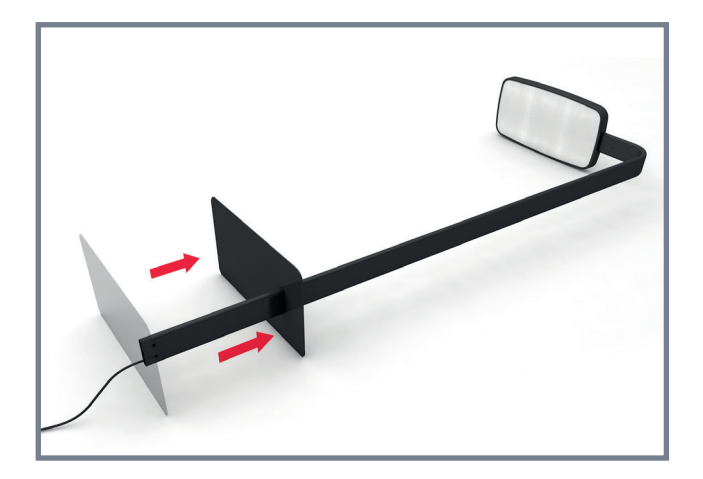

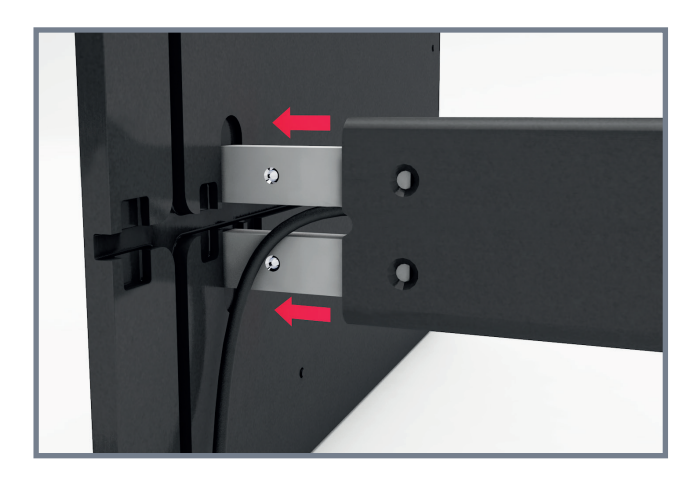

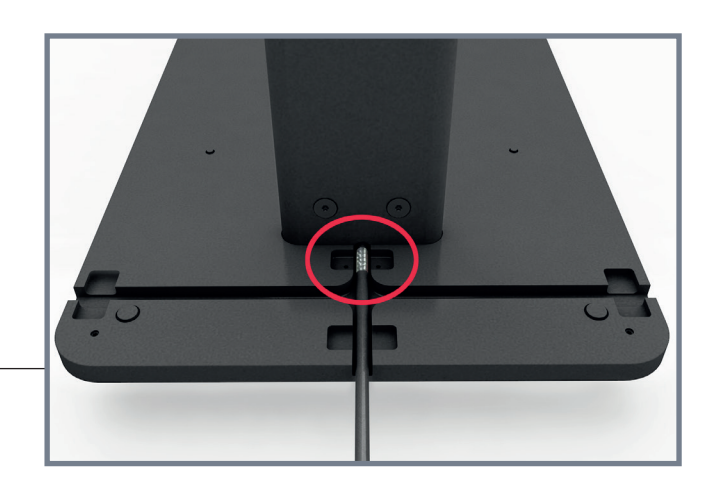

# Installation

PRANA

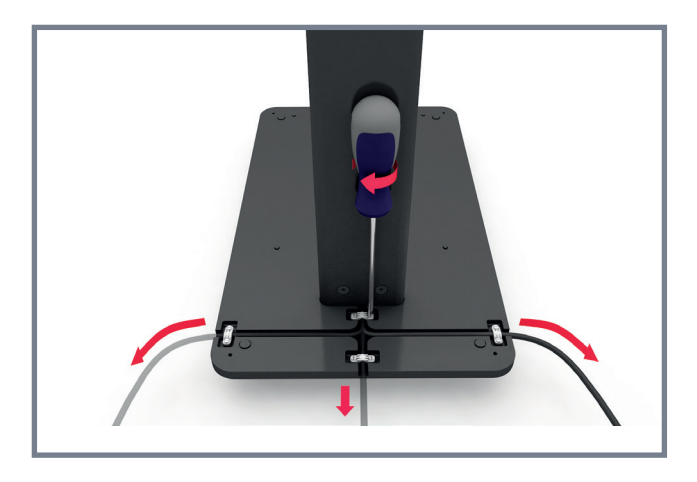

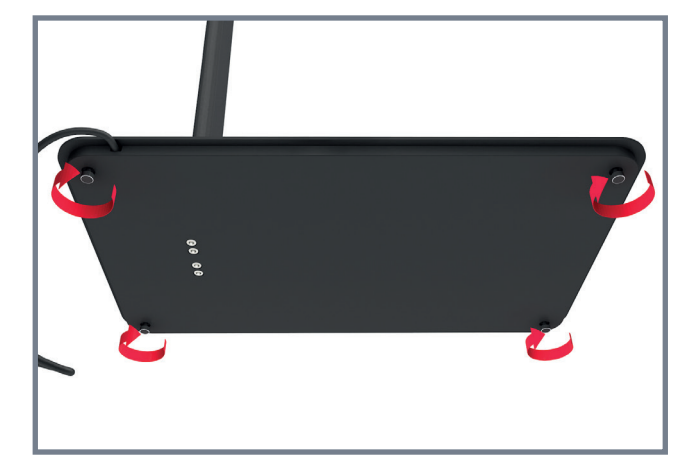

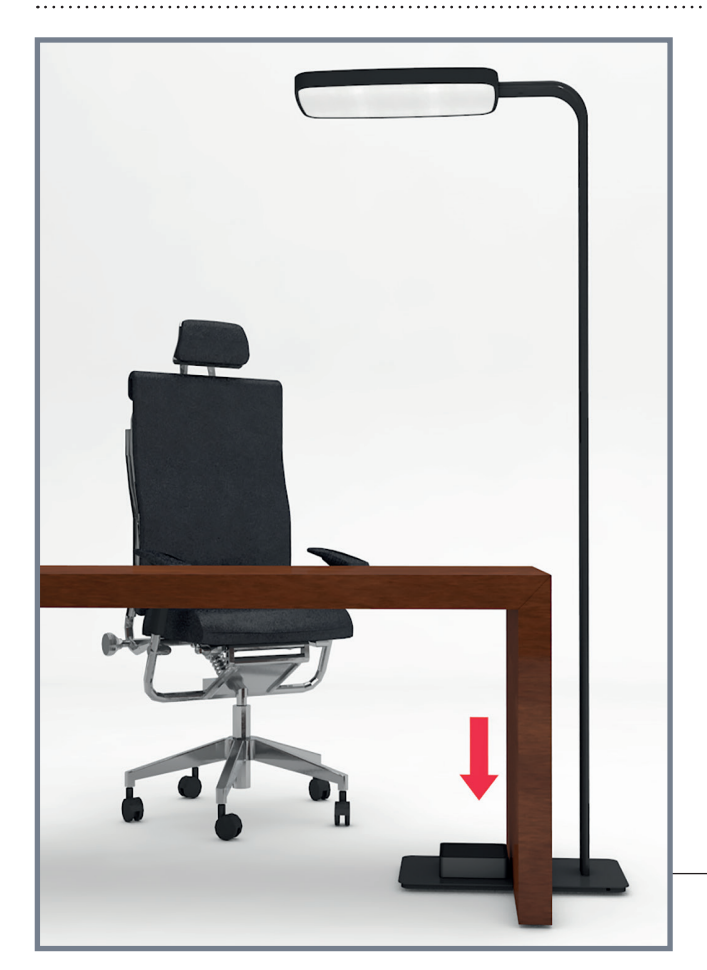

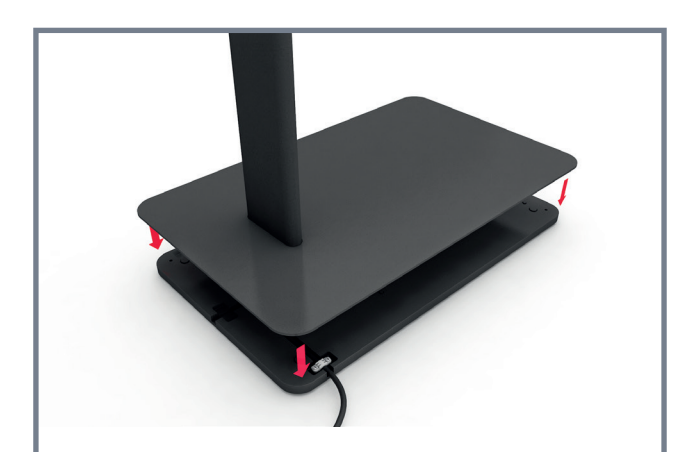

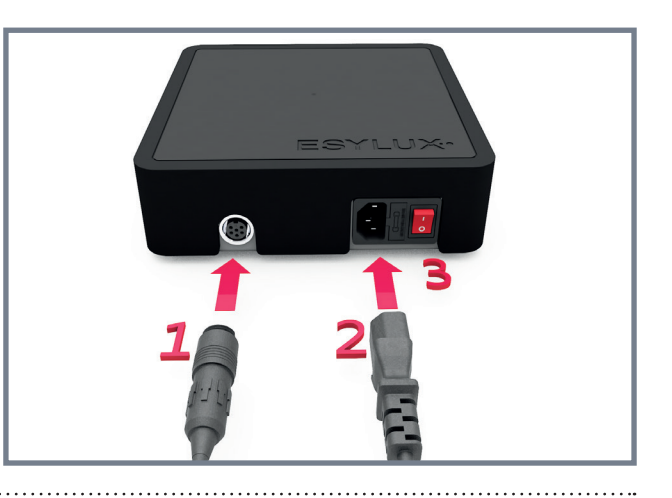

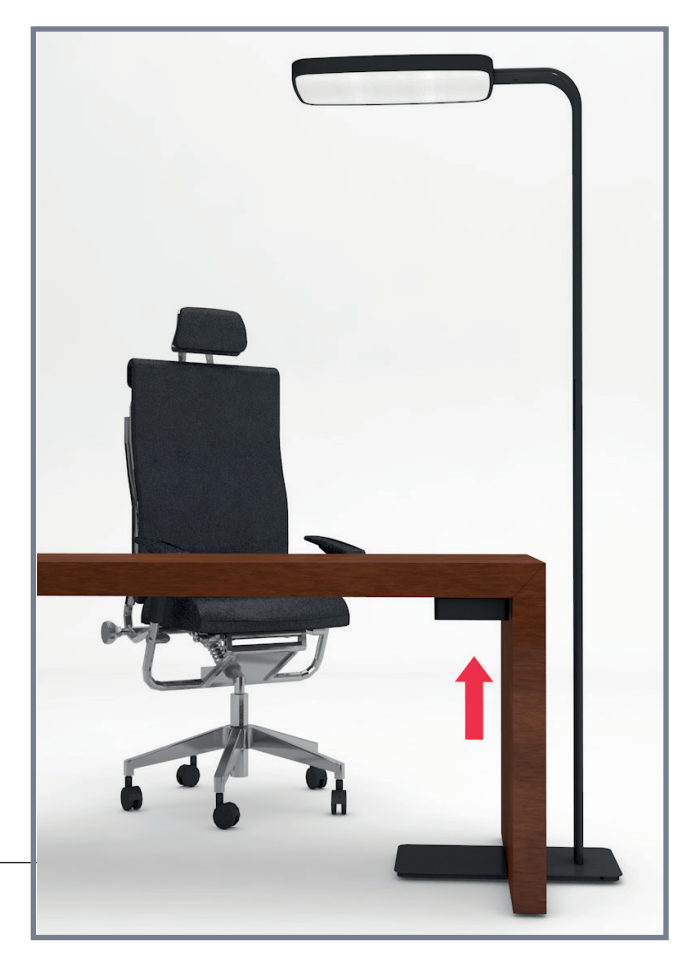

# <span id="page-8-0"></span>**4 Information about the document**

These operating instructions contain detailed information on the assembly, functions and operation of the ESYLUX PRANA+ floor lamp.

This document is also available online at www.esylux.com/y/BA009495 and can be printed in A4 format.

Please read the operating instructions through in full and note all safety information and warnings.

A video about the assembly of the PRANA+ floor lamp can be found on the product page for the lamp at www.esylux.com.

## **4.1 Highlighted information within the text**

To make these user instructions easier to read, certain information is highlighted using different formatting.

The meaning of this formatting is explained below:

- < > indicates push buttons and buttons
- $\triangleright$  indicates a call for user action
- $\checkmark$  is used to highlight results of actions

 indicates important and useful information ů.

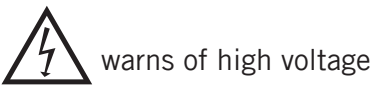

## **4.2 Linguistic convention**

The PRANA+ floor lamp can be operated via WLAN with touch devices and with devices that are operated with mouse and keyboard. The instructions use the expression "click" when push buttons in the browser are used, even though owners of touch devices will actually "tap" in these cases.

## **4.3 Warnings**

Warnings are listed at the start of the relevant chapter if a hazardous situation is likely to occur. The signal words have the following meanings:

## **DANGER!**

**This signal word denotes a hazard involving a high level of risk. Failure to observe the warning will lead to serious or fatal injury.**

## <span id="page-9-0"></span>**WARNING!**

**This signal word denotes a hazard involving a moderate level of risk. Failure to observe the warning may lead to serious or fatal injury.**

#### **CAUTION!**  $\bigwedge$

**This signal word denotes a hazard involving a low level of risk. Failure to observe the warning may lead to minor or moderate injury.**

#### *NOTE!*

**This signal word warns against situations that could lead to instances of property damage if the information is not observed.**

## **4.4 Manufacturer address**

ESYLUX GmbH An der Strusbek 40 22926 Ahrensburg, Germany Website: www.esylux.com Email: info@esylux.com

# <span id="page-10-0"></span>**5 Basic safety information**

## **5.1 Intended use**

The ESYLUX PRANA+ floor lamp is designed to illuminate work stations in indoor spaces. The device must not be changed, modified or painted — doing so will void any warranty claims.

Check the product for damage after unpacking. If the device is damaged in any way, return it to the relevant place of sale.

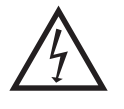

The light contains built-in LED lamps. The light source for this light must only be replaced by the manufacturer, or by a service technician or an equally qualified individual who has been commissioned by the manufacturer.

The manufacturer will not accept any liability for instances of personal injury or property damage caused by improper use.

## **5.2 General safety instructions**

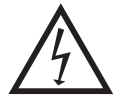

#### <span id="page-10-1"></span>**DANGER! RISK OF FATAL INJURY FROM ELECTRIC SHOCK!**

Remove the mains plug from the socket before opening the junction box.

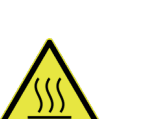

**CAUTION! RISK OF BURNS ON HOT SURFACE**

The bottom of the junction box may become hot.

- $\triangleright$  Allow the junction box to cool off before you touch the bottom.
- $\triangleright$  Do not put the junction box on flammable surfaces.
- $\triangleright$  Only set up the junction box in places where sufficient ventilation is ensured.
- $\triangleright$  Do not cover the junction box during operation.
- $\triangleright$  Do not put any objects on the junction box.

#### *NOTE!*

The surface where the junction box is placed may become discoloured due to temperature.

To prevent damage, do not clamp the cable in the lamp stand during assembly.

- $\triangleright$  Place the cable in the cable opening of the foot.
- $\triangleright$  Only plug in the mains plug after assembly.

# <span id="page-11-0"></span>**6 Product description**

The PRANA+ floor lamp consists of an LED light with an overhead light and a downlight. The LED light is connected to the junction box by a cable.

The PRANA+ floor lamp is available in chrome, powder-coated white and anodised black versions. All models are available with a patented, extendible base for desks with floor-level side panels.

**Junction box assembly**

The PRANA+ junction box can be placed on the floor, for example under the desk. It can also be attached to a wall or under the desk. In case of wall mounting they must be attached so that the cables do not emerge below.

During installation, follow the instructions in chapter "5.2 [General](#page-10-1) safety [instructions"](#page-10-1).

## **6.1 Included in delivery**

All PRANA+ floor lamps are supplied with:

- One junction box
- One mains connection cable
- Two pairs of gloves for the assembly
- Assembly tool
- One printed quick start guide

## **6.2 Item number**

The item number of your lamp can be found underneath the base cover. The item number of the junction box can be found on the bottom of the box.

## **CAUTION! RISK OF BURNS ON HOT SURFACE**

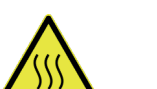

The bottom of the junction box may become hot.

 $\triangleright$  Only read the item number after the junction box has cooled off.

## **6.3 Equipment and functions**

Thanks to its intelligent technology, the PRANA+ floor lamp offers numerous functions. These are described in detail in the respective chapters. The most important functions and equipment features:

- SymbiLogic™ technology
- Tuneable white
- Separately dimmable overhead light and downlight
- High-tech sensor for measuring presence and illumination level
- WLAN access point for operating the lamp via the browser and for software updates
- Sliding lamp head for adjustment to longer desk surfaces
- Control panel on the lamp stem
- Extendible base, optional

## <span id="page-12-0"></span>**6.4 Overview: Operating the PRANA+ floor lamp**

The PRANA+ floor lamp can be operated in two ways:

- Using the control panel on the lamp stem
- With the browser of a WLAN-capable device

**WLAN operating device** You can use a smartphone, tablet, notebook or a PC as a WLAN-capable operating device. The configuration steps for operating the floor lamp via the browser are explained in the chapter "Setting up [operation](#page-14-1) via WLAN".

**Difference between control panel - browser** With the control panel, you have rapid access to important operating elements. If you want to use all of the PRANA+ floor lamp's functions, you must operate the lamp with a browser. Functions that can only be activated via browser include, for example, the patented SymbiLogic™ technology and the daylight adjustment.

# **7 Operating the lamp with the control panel**

## **Prerequisites**

- The lamp and the junction box are connected via cable
- The junction box is connected to a functioning plug socket
- The mains switch of the junction box is set to "on"

The control panel has background lighting that can be switched on via WLAN. For more information, see the chapter ["Setting](#page-25-1) the control panel [background lighting" on page 26](#page-25-1).

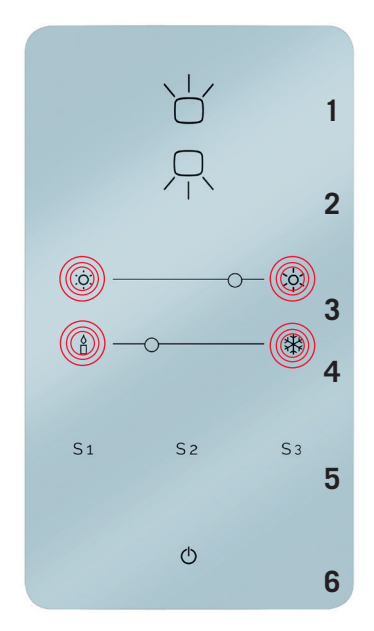

## **The touch panel**

- **1** Overhead light on/off
- **2** Downlight on/off
- **3** Adjust brightness
- **4** Adjust colour temperature
- **5** Call up/save scene
- **6** Light on/off

**Fig. 1. The control panel on the lamp stem**

## <span id="page-13-0"></span>**7.1 Button descriptions**

## **1 + 2**

These buttons can be used to activate the respective overhead light and downlight.

## **3**

The buttons to the left and right of the line can be used to adjust the brightness of the connected lighting unit.

## **4**

The buttons to the left and right of the line can be used to adjust the colour temperature. The colour temperature settings always apply to both lighting units.

## **5**

The three buttons S1, S2 and S3 can be used to save and activate scenes.

## **6**

This button can be used to switch the lamp on and off. When the lamp is switched on, it will always resume the most recent lighting conditions.

## <span id="page-13-1"></span>**7.2 Configuring, saving and deleting scenes**

**Scene**

Scenes consist of lighting configurations with specific brightness and colour temperature settings. Depending on the mixture of light, a scene can have an invigorating or calming effect.

**Adjusting and saving a scene**

## **How to adjust a scene and save it:**

- $\triangleright$  First switch the overhead light or downlight on with button  $\langle 1 \rangle$  or  $\langle 2 \rangle$ .
- $\triangleright$  Use button <3> to set the required brightness.
- $\triangleright$  Deactivate the active lighting unit using the corresponding button (<1> or  $\langle 2 \rangle$ ).
- $\triangleright$  Activate the second lighting unit using the corresponding button (<1> or  $<2$ >).
- $\triangleright$  Use <3> to set the required brightness.
- $\triangleright$  Switch on the second lighting unit with  $\langle 1 \rangle$  or  $\langle 2 \rangle$  and check that the brightness settings are as required. If not, repeat the previous steps.
- $\triangleright$  Adjust the required colour temperature for both lighting units with  $\leq 4$ .
- $\triangleright$  Keep one of the three <scene buttons> pressed for about three seconds until the light flashes once.
	- $\checkmark$  The scene is saved to that button.

You can also save scenes in which only the overhead light or downlight is illuminated.

 $P$ R $\wedge$ N $\wedge^{\dagger}$ 

<span id="page-14-1"></span><span id="page-14-0"></span>You can activate a scene by pressing the button you have used to save it. **Call up scene** You have two options for deleting scenes: **Deleting scenes** • Save a new scene to the button to which a scene that you would like to delete is saved. • Reset the PRANA+ floor lamp to the factory settings. All settings you have configured will be deleted, including the saved scenes. For instructions on how to reset the PRANA+ floor lamp factory settings, see the chapter ["Resetting](#page-33-1) to factory settings" on page 34. **8 Setting up operation via WLAN** The PRANA+ floor lamp has its own WLAN. You can use the PRANA+ **The PRANA+** WLAN to control the light with a WLAN-capable device. You can also use an **WLAN** existing WLAN to connect the PRANA+ floor lamp to an operating device. This means you have two connection options: • Connection between the light and operating device via PRA**internal WLAN** NA+-WLAN (internal WLAN) • Connection between light and operating device via existing WLAN **external WLAN** (external WLAN) Your operating device must also first connect to the internal WLAN if you want to operate the floor lamp with an external WLAN. This is because you can only configure the floor lamp for the external WLAN via the connection with the internal WLAN. How you create the connection with the internal WLAN is described in the next section. **Tap for WLAN** The PRANA+ WLAN has no connection to the Internet. Do you want  $\mathfrak{h}$ **selection** to operate the floor lamp and, for example, call up e-mails without connecting the end device with another WLAN? Then you must connect the floor lamp to an external WLAN. **8.1 Connecting to the internal WLAN Prerequisites** • A WLAN-capable device for operating the lamp, such as a smartphone, tablet, notebook or PC with browser (for example Firefox or Chrome) The junction box is switched on • The floor lamp's WLAN password is known To operate the PRANA+ floor lamp via the internal WLAN, the operating device must connect to the internal WLAN. You must enter the WLAN

**WLAN password**

<span id="page-14-2"></span>password to do so. The WLAN password consists of the last eight characters of the "MAC address". You can find this on the sticker on the bottom of the junction box.

<span id="page-15-0"></span>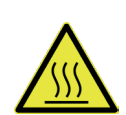

## **CAUTION! RISK OF BURNS ON HOT SURFACE**

The bottom of the junction box may become hot.

 $\triangleright$  Only read the WLAN password when the junction box has cooled off.

#### **Creating the connection to the internal WLAN:**

- $\triangleright$  Open your operating device's settings menu and display the WLANs in your vicinity.
- $\triangleright$  Select the PRANA+ WLAN. The name of a PRANA+ WLAN always begins with "Prana+Wifi". This is followed by the last four characters of the MAC address.

Example of a PRANA+ WLAN name: "Prana+Wifi738D".

- $\triangleright$  Select your PRANA+ WLAN and enter the WLAN password without hyphens and spaces.
- ¾ Click <Connect>.
	- $\checkmark$  Your device is now connected to the internal WLAN of the PRANA+ floor lamp.

## **8.1.1 Changing WLAN settings**

You can

- Change the name of the floor lamp (host name)
- Change the name of the PRANA+ WLAN (SSID)
- Change the password for the PRANA+ WLAN

ESYLUX recommends changing the password and noting down the changed password.

 $\mathfrak{K}^-$ If you change the password or the WLAN name, the junction box will then restart automatically. The restart takes approximately two minutes. As a result of the changes, your operating device will lose connection with the PRANA+ WLAN. Review the change instructions to learn how to re-establish the connection.

## **Changing the floor lamp's name (host name):**

## **Prerequisites**

- The operating device is connected with the PRANA+ WLAN
- $\triangleright$  Start your operating device's browser.
- $\geq$  Open the PRANA+ page by entering "Prana.com" without quotation marks in the browser address line and press <Enter>.
	- $\checkmark$  After a short time, the operating screen (home page) will appear.
- $\triangleright$  Click the menu symbol  $\leq$   $\equiv$   $>$  on the top left of the home page.  $\checkmark$  The menu page will open.
- ¾ Click <Settings>.
	- $\checkmark$  The settings menu will expand.
- $\triangleright$  Click <Wifi $\triangleright$ .
- ¾ Click <Edit Settings> below "internal Wifi".
	- $\checkmark$  The WLAN configuration page will open.
- $\triangleright$  Click in the upper field with the name of the lamp and enter the new name in the field, for example "PRANA+ workroom".
- $\triangleright$  Enter the password in the <Password> field.
- $\triangleright$  Confirm the change by clicking <Save>.
	- $\checkmark$  The junction box will restart automatically. The lamp will then have the changed name.

## **Changing the WLAN name (SSID):**

#### **Prerequisites**

- The operating device is connected with the Prana+ WLAN
- $\triangleright$  Start your operating device's browser.
- $\triangleright$  Open the Prana+ page by entering "Prana.com" without quotation marks in the browser address line and press <Enter>.
	- $\checkmark$  After a short time, the operating screen (home page) will appear.
- $\triangleright$  Click the menu symbol  $\leq \square$  on the top left of the home page.  $\checkmark$  The menu page will open.
- ¾ Click <Settings>.
	- $\checkmark$  The settings menu will expand.
- $\triangleright$  Click <Wifi>.
- ¾ Click <Edit Settings> below "internal Wifi".
	- $\checkmark$  The WLAN configuration page will open.
- $\triangleright$  Click the middle field with the WLAN symbol and the current name and enter the new WLAN name in the field.
- $\triangleright$  Enter the current password in the <Password> field, which will now have a red border.
- $\triangleright$  Confirm the change by clicking  $\leq$ Save $\geq$ .
	- $\checkmark$  The junction box will restart automatically. The PRANA+ WLAN will then appear under the new name. You must reconnect to the WLAN to operate the light.

**Re-establishing the connection:** Search for the PRANA+ WLAN under the new name and use the previous password to connect.

## **Changing the WLAN password:**

#### **Prerequisites**

- The operating device is connected with the Prana+ WLAN
- $\triangleright$  Start your operating device's browser.
- $\triangleright$  Open the Prana+ page by entering "Prana.com" without quotation marks in the browser address line and press <Enter>.
	- $\checkmark$  After a short time, the operating screen (home page) will appear.
- <span id="page-17-0"></span> $\triangleright$  Click the menu symbol  $\leq$   $\equiv$   $>$  on the top left of the home page.  $\checkmark$  The menu page will open.
- ¾ Click <Settings>.
	- $\checkmark$  The settings menu will expand.
- $\triangleright$  Click <Wifi>.
- ¾ Click <Edit Settings> below "internal Wifi".
	- $\checkmark$  The WLAN configuration page will open.
- $\triangleright$  Enter the new password in the <Password> input field. It must consist of at least eight characters.
- $\triangleright$  Click <Save> to save the changed password.
	- $\checkmark$  The junction box will restart automatically. After approximately two minutes, you will be able to log in to the PRANA+ WLAN with the new password.

**Re-establishing the connection:** Reconnect to the PRANA+ WLAN by entering the new password.

 $\beta$  Some devices make it difficult to enter a new password for WLANs to which the device was already connected by not offering an option to enter a changed password. In this case, consult the instructions for your end device.

If you want to operate the floor lamp with the internal WLAN, this concludes the WLAN setup. For instructions on how to configure and operate the PRANA+ floor lamp with the browser, see the chapter ["Operating](#page-20-1) the [lamp with the browser" on page 21.](#page-20-1)

## **8.2 Connecting to an external WLAN**

## **Prerequisites**

- <span id="page-17-1"></span>• The operating device with browser is connected with the PRANA+ WI AN
- Name of the external WLAN (SSID) is known
- Password for the external WLAN is known if required
- The network administrator can be reached to request the network address of the lamp

 $\frac{1}{2}$  If you do not know the WLAN name and password, ask your network administrator. Tell them that you want to connect the PRANA+ floor lamp with this WLAN.

The process for switching to an external WLAN consists of three steps:

- Connect the PRANA+ floor lamp to the external WLAN
- Switch your end device to the external WLAN
- Enter the address of the PRANA+ floor lamp in the browser as communicated by the network administrator

#### **Connecting the PRANA+ floor lamp with an external WLAN:**

- $\triangleright$  Start your operating device's browser.
- $\triangleright$  Open the Prana+ page by entering "Prana.com" without quotation marks in the browser address line and press <Enter>.
	- $\checkmark$  The operating screen (home page) will appear.
- $\triangleright$  Open the settings menu by clicking the menu symbol  $\leq \equiv$  > on the upper left on the home page.
- $\triangleright$  Click <Settings> on the menu page.
- $\triangleright$  Click <Wifi $\triangleright$ .
- $\triangleright$  Click the "external Wifi" button.
- $\triangleright$  Open the list of WLANs in the vicinity by clicking the  $\lt_{\bullet}$   $\gt$  drop-down button.
- $\triangleright$  In the list, select the WLAN to which you want to connect the PRANA+ floor lamp.
- $\triangleright$  If necessary, enter the password.
- $\triangleright$  Click <Save> to save the setting.
	- $\checkmark$  The junction box will restart automatically. After approximately two minutes the floor lamp will be connected to the external WLAN.

The <More Options> button offers additional setting options for connecting to an external WLAN. These settings should only be changed by people who have sufficient network knowledge.

#### **Connecting your end device to the external WLAN:**

- $\triangleright$  Open your device's WLAN settings menu and display the WLANs in your vicinity.
- $\triangleright$  Select the external WLAN.
- $\triangleright$  If necessary: Enter the password.
- ¾ Click <Connect>.
	- $\checkmark$  Your end device will be connected to the same WLAN as the floor lamp.

#### **Obtain information for the connection:**

To operate the PRANA+ floor lamp via a browser when connected to the external WLAN, you need the floor network address of the lamp (IP address). Your network administrator will provide you with this information. To do this, they may need the floor "MAC address" of the lamp. This is located on the bottom of the junction box.

Your network administrator will most likely give you the network address in the form of four number blocks separated by full stops, for example 192.168.188.57. ESYLUX recommends configuring the network so that your PRANA+ floor lamp is always assigned the same network address.

# **Connecting an end device and <sup>a</sup> floor lamp when connected to the exter- nal WLAN:**

- $\triangleright$  Type the network address into the browser's address field and confirm the input with <Enter>.
	- $\checkmark$  The PRANA+ floor lamp's home page will appear.
- $\triangleright$  Save the page as a bookmark so that it is easier to call up.
	- $\checkmark$  The floor lamp can now be operated when connected to the external WLAN.
	- $\frac{2}{3}$  If switching to the external WLAN fails, ESYLUX recommends that the network administrator check the configuration of the floor lamp. If you have not entered the password correctly during the switching attempt, the PRANA+ floor lamp must be reset to factory settings before another connection attempt. See chapter [10](#page-33-1) for more information.

If you want to return to the original status in which light and operating device are connected via internal PRANA+ WLAN, you must switch the light operating device to the internal WLAN.

## **Switching back to the internal WLAN:**

- $\triangleright$  Start your operating device's browser.
- $\geq$  Open the PRANA+ page via your created bookmark or by entering the address you were given by the network administrator.
- ¾ Press <Enter>.
	- $\checkmark$  The operating screen (home page) will appear.
- $\triangleright$  Open the settings menu by clicking the menu symbol  $\leq$   $\equiv$   $>$  on the upper left on the home page.
- $\triangleright$  Click <Settings> on the menu page.
- $\triangleright$  Click <Wifi>.
- $\triangleright$  Click the "external Wifi" button.
- $\triangleright$  Open the list of WLANs in the vicinity by clicking the  $\lt_{\infty}$  > drop-down button.
- $\triangleright$  Select the  $\leq$ -internal Wifi $>$  entry at the top of the list.  $\checkmark$  The list will close.
- ¾ Click <Save>.
	- $\checkmark$  The junction box will restart automatically. After approximately two minutes, it will be possible to access the floor lamp via the internal WLAN.
- $\triangleright$  Switch your operating device to the internal WLAN.
	- $\checkmark$  You will be able to operate the lamp via the internal WLAN.

**GB**

# <span id="page-20-1"></span><span id="page-20-0"></span>**9 Operating the lamp with the browser**

## **9.1 Operating elements on the home page**

When you call up the PRANA+ page with the browser, the home page will appear shortly after opening the page. There you will find the same operating elements as on the control panel on the lamp stem. However, there are smaller differences between the operating elements on the home page and in the control panel:

**Difference between home page control panel**

- On the home page you can slide the settings buttons for brightness and colour temperature along the line.
	- On the control panel you must tap on the buttons at the edge of the lines.
- Active functions are displayed on the home page with bright highlighting. The control panel does not have this marking.
- $\int_{0}^{2}$ The following figures show the user interface on a smartphone browser. If you are controlling the floor lamp with a PC or notebook, the operating elements have a different distance.

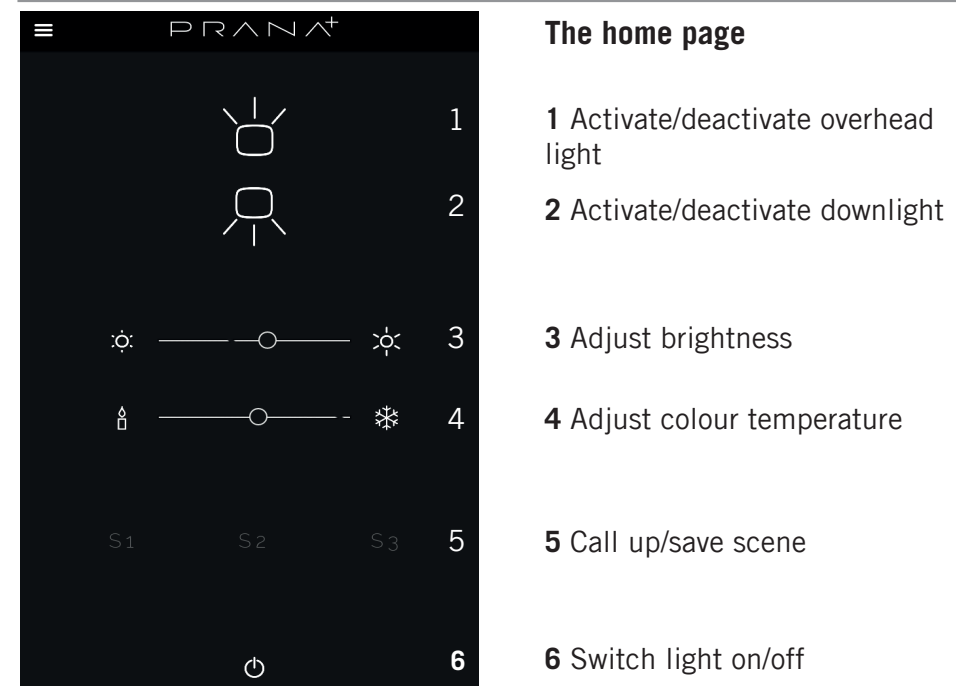

## **Fig. 2. The operating elements of the home page**

**Scenes** 

Scenes are arranged in exactly the same way as with the control panel (see chapter "7.2 [Configuring,](#page-13-1) saving and deleting scenes"). To save a scene from the home page, hold down one of the buttons  $\langle S1 \rangle$ ,  $\langle S2 \rangle$  or  $\langle S3 \rangle$  for approximately two to three seconds. When saving a scene, the light flashes briefly.

## <span id="page-21-0"></span>**9.2 Overview of the menu page**

You can reach the menu page from the home page by clicking the  $\leq$   $\equiv$   $>$ button.

The menu page at a glance:

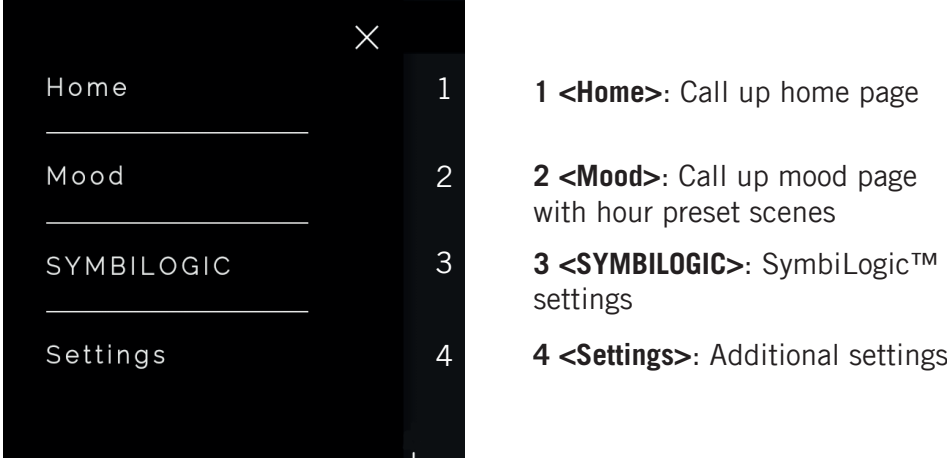

## **Fig. 3. The top menu page**

The menu page is the point of origin for all settings. You can also reach the mood page from here:

**Mood page**

On the mood page, you can select one of four permanently set scenes for various situations. To select one of these scenes, use the four buttons <Smooth>, <Focus>, <Vitalize> and <Reading>.

The <SymbiLogic> setting is explained in chapter "9.8 [SymbiLogic™".](#page-27-1)

**Settings under <Settings>**

If you click <Settings> on the menu page, the menu will expand and additional buttons will appear.

Settings **1 <Wifi>**: WLAN settings **2 <Power Mode>**: Energy settings 1 Wifi **3 <Daylight Regulator>**: Settings for daylight-dependent brightness 2 Power Mode control 3 **4 <Presence Indicator>**: Presence Daylight Regulator detector settings 4 Presence Indicator **5 <Orientation Light>**: Orientation 5 light settings Orientation Light **6 <Backlight>**: Settings for lighting 6 Backlight of the control panel on the lamp 7 stem Date & Time **7 <Date & Time>**: Time and date 8 settings Version & Update **8 <Version & Update>**: Software information and software update

#### <span id="page-22-0"></span>The settings sub-menus at a glance:

#### **Fig. 4. The settings sub-menu**

All settings are explained in the instructions. You can find information on the WLAN settings in the chapter "8 Setting up [operation](#page-14-1) via WLAN" from [page 15](#page-14-1).

## **9.3 Setting the power mode**

On the power mode page you can set what happens if you activate the switch on the control panel or on the home page.

**Navigation**

You can reach the power mode page from the home page by clicking < >, <Settings> and <Power Mode>.

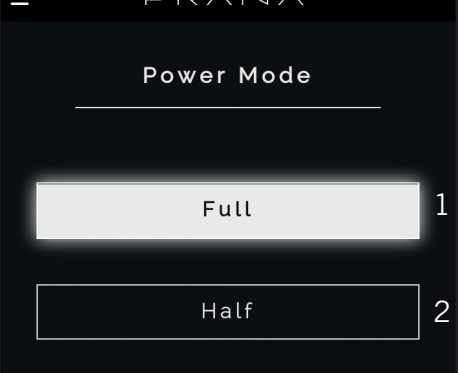

<u> Listen van de Berger van de Berg</u>

**Fig. 5. Power mode settings**

**1 <Full>**: Button, activates "Full" power mode.

**2 <Half>**: Button, activates "Half" power mode

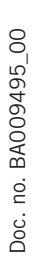

<span id="page-23-0"></span>**Power mode: Full - Half**.

#### **Explanation of the settings:**

**Full**: The light is switched off, the integrated computer and the WLAN remain on. When switching on again, the light is ready for use immediately. The light consumes about two watts when switched off.

**Half**: The light and computer are switched off. When switching on again, the integrated computer and the WLAN are ready for use after approximately two minutes. The control panel on the lamp stem can be used even earlier. The light uses less than one watt when switched off.

## **9.4 Setting the Daylight Regulator**

The Daylight Regulator provides daylight-dependent brightness control. When SymbiLogic<sup>™</sup> is inactive, the Daylight Regulator can ensure constant brightness at your desk. For example, if the room is illuminated by intense sunlight, the brightness sensor registers this amount of light. In this case, if you have set a lower desired brightness in the Daylight Regulator, this function will reduce the lamp light until the set brightness value is reached. **How it works**

> When the Daylight Regulator is switched off, SymbiLogic™, if acti-R vated, will also be switched off automatically.

**Navigation**

You can reach the Daylight Regulator settings from the home page by click $ing < \blacksquare$ ), <Settings> and <Daylight Regulator>.

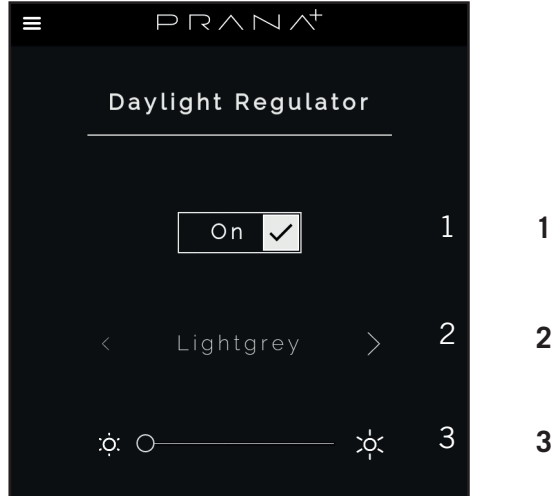

- **1 <On/Off>**
- **2 Selection field for desk surface**
- **3 Brightness slider**

**Fig. 6. Daylight Regulator settings**

#### **Explanation of the settings:**

**1. On/Off**: Switch the function on and off.

**2. <Lightgrey> - <Grey> - <Darkgrey>**: Settings for the reflection factor of the desk surface.

This setting ensures more precision brightness regulation. Light is reflected

<span id="page-24-0"></span>with different intensities depending on the desk surface. Select the setting that is best suited to your desk surface:

<Lightgrey>: for light surfaces that are highly reflective.

<Grey>: for grey surfaces.

<Darkgrey>: for dark surfaces that are not particularly reflective.

**3. Brightness slider**. Use the slider to set the required brightness.

## <span id="page-24-1"></span>**9.5 Setting the motion detector**

**How it works**

The motion detector records movements up to a range of approximately 1.5 metres. Detection motions can be used to switch on the lamp. If the motion detector does not detect any motion over a set period, it triggers an action. Which action it triggers depends on the whether the orientation light is activated or deactivated.

**Action when there is no motion and the orientation light is deactivated:** The motion detector switches the light off.

**Action when there is no motion and the orientation light is activated:** The motion detection switches the light to orientation light. Then the overhead light shines with a brightness that is preset with the orientation light settings.

**Navigation**

You can reach the motion detector settings from the home page by clicking  $\leq$   $\geq$   $\leq$   $\leq$   $\leq$   $\leq$   $\leq$   $\geq$   $\leq$   $\leq$   $\leq$   $\leq$   $\leq$   $\leq$   $\leq$   $\leq$   $\leq$   $\leq$   $\leq$   $\leq$   $\leq$   $\leq$   $\leq$   $\leq$   $\leq$   $\leq$   $\leq$   $\leq$   $\leq$   $\leq$   $\leq$   $\leq$   $\leq$   $\leq$   $\leq$   $\leq$   $\leq$ 

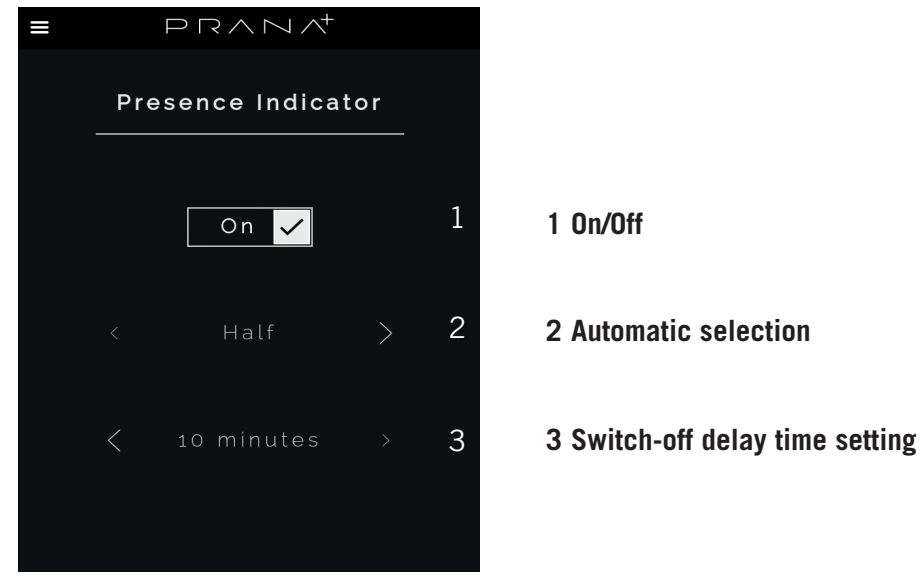

## **Fig. 7. Motion detector settings**

**Explanation of the settings:**

**1. On/Off:** Switch the motion detector on and off.

**2. Automatic settings**: <Full> setting for fully automatic, <Half> setting for half automatic.

<span id="page-25-0"></span>In fully automatic mode, the motion detector switches the light on when it detects motion.

In half-automatic mode the switched-off light must be switched on by hand.

**2. Switch-off delay time settings:** The switch-off delay time is the time that the motion detector waits until the light is switched off or switched to orientation light.

Available settings: 5, 10, 15, 20 minutes.

## <span id="page-25-1"></span>**9.6 Setting the control panel background lighting**

The control panel on the lamp stem has adjustable background lighting.

**Navigation**

You can reach the lighting setting from the home page, by clicking  $\langle \Xi \rangle$ . <Settings> and <Backlight>.

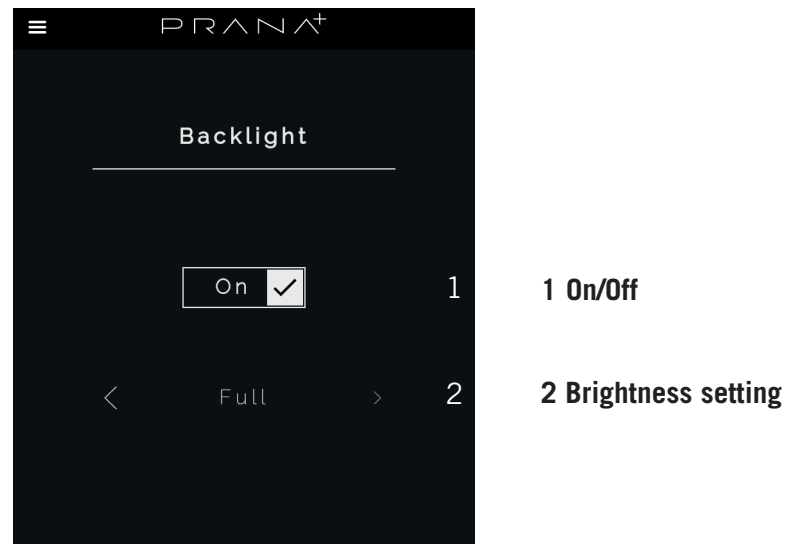

**Fig. 8. Setting the control panel lighting**

## **Explanation of the settings:**

**1. On/Off:** Switching the control panel lighting on and off.

**2. Full/Half:** <Full> setting for maximum background lighting, <Half> setting for reduced background lighting.

## **9.7 Setting the orientation light**

The overhead light of the PRANA+ floor lamp can also be used as an orientation light. When the orientation light is activated, it will switch on automatically after the switch-off delay time of the main lighting has expired. You can set the switch-off delay time of the main lighting in the motion detector menu (see chapter "9.5 Setting the motion [detector"](#page-24-1) from page 25).

## <span id="page-26-0"></span>**Navigation**

You can reach the orientation light setting from the home page by clicking <  $\blacksquare$ >, <Settings> and <Orientation Light>.

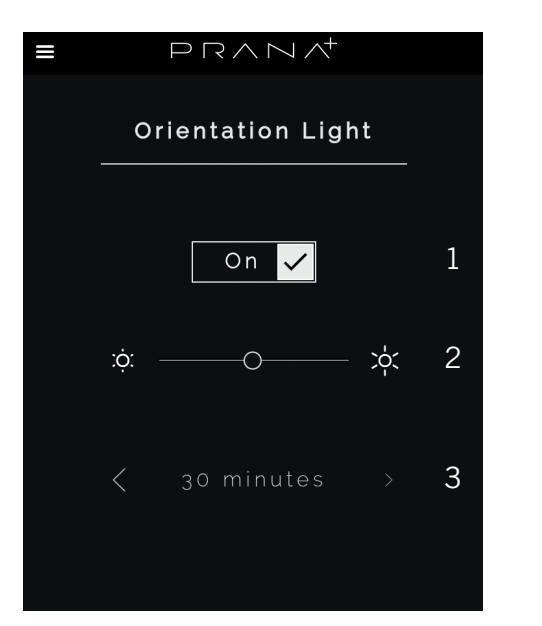

**2 Brightness slider**

**1 On/Off**

**3 Switch-off delay time selection field**

#### **Fig. 9. Orientation light settings**

#### **Explanation of the settings:**

**1. On/Off:** Activate/deactivate the orientation light.

**2. Brightness slide control**: Set the desired brightness of the orientation light.

**2. Switch-off delay time**: The orientation light switch-off delay time is the time that the orientation light continues to shine when motion is no longer registered.

Available settings: 5 to 30 minutes.

<span id="page-27-0"></span>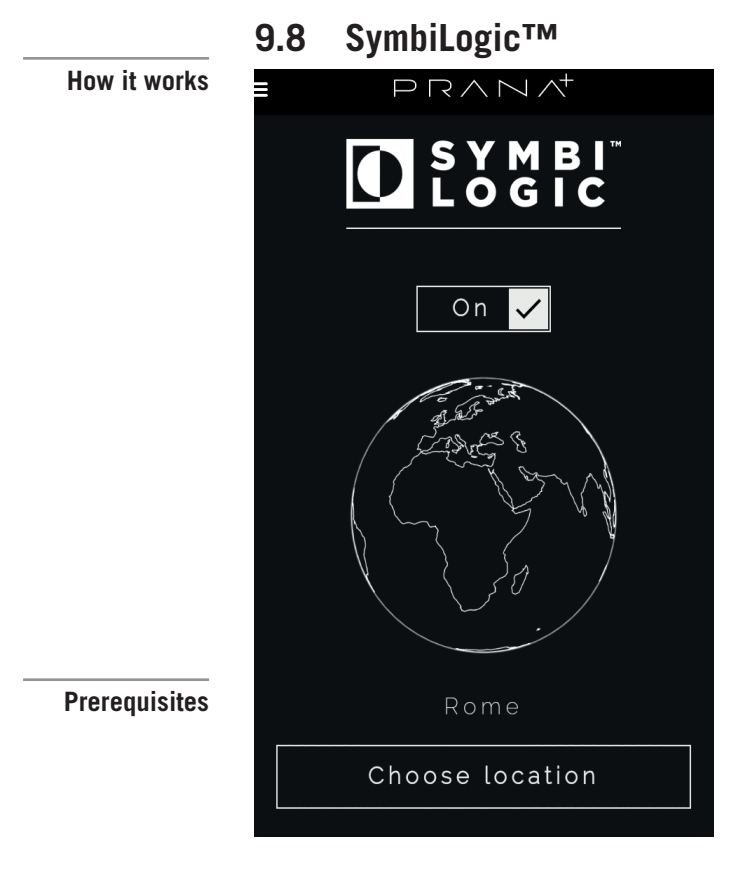

**Fig. 10. SymbiLogic™**

<span id="page-27-1"></span>The natural daylight in a location has two characteristics: It has a specific colour temperature that depends on the degree of latitude and the season. The second characteristic: Colour temperature and brightness change over the course of the day.

The patented SymbiLogic™ function of the PRANA+ floor lamp can replicate natural lighting conditions by controlling colour temperature and brightness according to the time of day.

As a result, for example, towards evening you will receive a calming, warmer mixture of light that supports the biological sleep rhythm.

Before you use SymbiLogic™, you must set the time and select a location whose lighting conditions SymbiLogic™ should replicate.

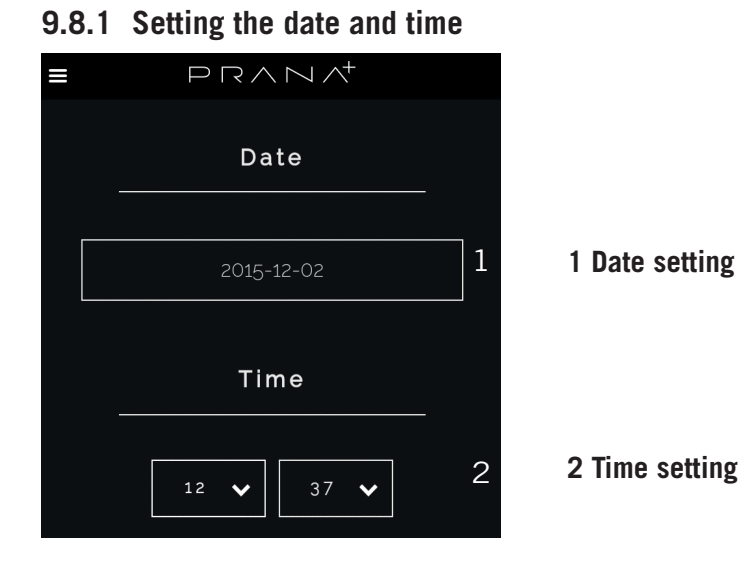

**Fig. 11. Date and time setting**

<span id="page-28-0"></span>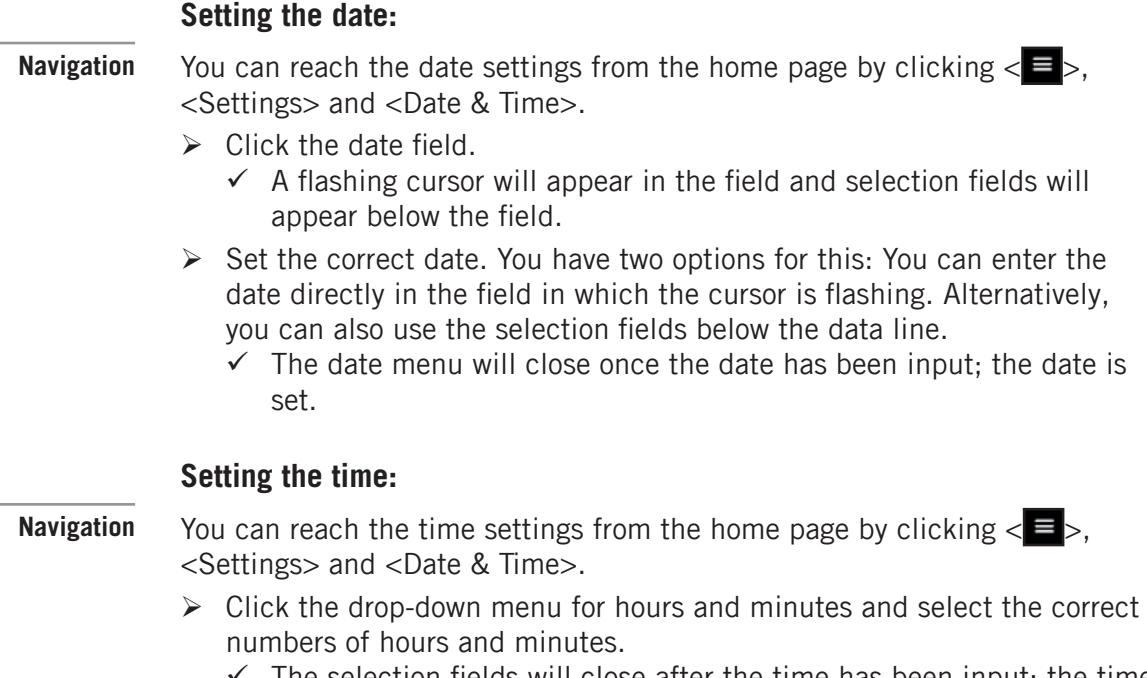

9 The selection fields will close after the time has been input; the time is set.

## **9.8.2 Selecting the location**

To finish setting the SymbiLogic™ you must select one more location whose light conditions are to be replicated.

## **Setting the location:**

**Navigation**

You can reach the location settings from the home page by clicking  $\langle \equiv \rangle$ and <SYMBILOGIC> in succession.

- ¾ Click <Choose location>.
	- $\checkmark$  The location selection page appears with three selection menus for continent, country and city.
- $\triangleright$  Select the continent for the location. The selection menu will then close automatically.
- $\triangleright$  Select the country. The selection menu will then close automatically.
- $\triangleright$  Select the city. The selection menu will then close automatically.
	- 9 The required location is set. You can now activate SymbiLogic™.

## **9.8.3 Switch SymbiLogic™ on/off**

The light now has all necessary information to replicate the light of your desired location.

<span id="page-29-0"></span>![](_page_29_Figure_2.jpeg)

## **9.9 Software update**

![](_page_29_Picture_4.jpeg)

## **Fig. 12. Software version and update**

The PRANA+ floor lamp can receive new functions and functional improvements via software updates. There are two options for performing the update:

- Automatic update. To use this update method, the floor lamp must be connected to an external WLAN. For more information, see the chapter ["Connecting](#page-17-1) to an external WLAN" on page 18.
- Manual update. This update method is for lights that work with an internal WLAN rather than an external one. The manual update is more time-consuming than the automatic update.

Both update methods are explained in the following section.

## <span id="page-30-0"></span>**9.9.1 Automatic software update with external WLAN**

#### **Prerequisites**

- The operating device with browser and the PRANA+ floor lamp are connected to the same external WLAN
- An update is available

#### *NOTE!*

#### **Interrupting the update may render the junction box unable to function.**

#### **During the update**

- Do not separate the mains cable from the junction box
- Do not pull out the mains plug
- Do not switch off the junction box

#### **Performing an automatic update:**

#### **Navigation**

You can reach the software update settings from the home page by clicking < >, <Settings> and <Version & Updates>.

- ¾ Click <Update now>.
	- $\checkmark$  The light downloads new files from the Internet.
- $\triangleright$  Follow the instructions on the screen.
- $\triangleright$  When the instruction appears, switch the light off and then switch it on again; allow approximately 10 seconds to elapse between switching off and on.
	- $\checkmark$  After restarting the junction box, your PRANA+ floor lamp will have the current software. The restart takes about two minutes.

If no software update is available, you will see the message "No Update Available" on the "Version & Updates" page.

## **9.9.2 Manual software update with internal WLAN**

#### **Prerequisites**

- The floor lamp and the operating device are connected to the internal WLAN of the PRANA+ floor lamp
- Operating device has a file explorer
- Operating device can connect to the Internet

The internal WLAN of the PRANA+ standing light cannot establish a connection to the Internet. The lamp therefore cannot check if a software update is available. You must perform this check. To check for available updates, first connect the operating device to the internal WLAN of the PRANA+ floor lamp and then to the Internet. To perform the update, reconnect the operating device to the floor lamp's internal WLAN.

For information on how to connect the operating device to the floor lamp's

internal WLAN, refer to the chapter ["Connecting](#page-14-2) to the internal WLAN" on [page 15](#page-14-2).

The manual update runs in three steps:

- 1. First check if there are new software versions. To do this, compare the installed software with the versions on the ESY-LUX web page.
- 2. If newer software is available, copy this from the ESYLUX web page to your PC or to another device with a file explorer.
- 3. Then install the new software as described below.

Not all mobile, WLAN-capable devices allow navigation to saved files. ů. ESYLUX therefore recommends performing the manual update with a PC.

## **Determining whether an update is available:**

You can reach the software update settings from the home page by clicking

**Navigation**

- $\leq$   $\geq$   $\leq$   $\leq$   $\leq$   $\leq$   $\leq$   $\geq$   $\leq$   $\leq$   $\leq$   $\leq$   $\leq$   $\leq$   $\leq$   $\leq$   $\leq$   $\leq$   $\leq$   $\leq$   $\leq$   $\leq$   $\leq$   $\leq$   $\leq$   $\leq$   $\leq$   $\leq$   $\leq$   $\leq$   $\leq$   $\leq$   $\leq$   $\leq$   $\leq$   $\leq$   $\leq$  $\checkmark$  The page displays the version numbers of the software components.
- $\triangleright$  Note the versions of the software components.
- $\triangleright$  Connect your PC to the Internet. When your PC connects to the Internet via WLAN, switch from the internal WLAN of the PRANA+ floor lamp to your Internet WLAN.
- $\triangleright$  Call up the web page www.esylux.com with your browser. From this page, call up the PRANA+ product page. You can also use the search screen for this.
- **Step 1: Compare**
- $\triangleright$  You can find software components with version numbers for the floor lamp on the product page. Compare the version numbers with the version numbers you noted down.
	- $\checkmark$  If one of the version numbers on the Esylux web page is higher than the version numbers noted down, an update is available.

 $\mathfrak{h}^-$ Even if you discover multiple higher version numbers on the Esylux web page, one update procedure is sufficient. In this case the update file will contain multiple software changes.

## **Saving the update file:**

**Step 2: Save update files**

- $\triangleright$  Save the file to your PC by clicking <Download>. Alternative: Right-click the file with the mouse. In the context menu that appears, choose <Save as...>.
- $\triangleright$  Note the memory location of the files.
	- $\checkmark$  You have saved the file used to perform a manual update.

**Step 3: Manual update**

## **Performing the manual update:**

#### *NOTE!*

#### **Interrupting the update may render the junction box unable to function.**

#### **During the update**

- Do not separate the mains cable from the junction box
- Do not pull out the mains plug
- Do not switch off the junction box
- $\triangleright$  Connect the PC on which the update file is located using the internal PRANA+ WLAN (see ["Connecting](#page-14-2) to the internal WLAN" on page 15.)
- $\triangleright$  Start the browser, open the floor lamp page.
- $\triangleright$  Click  $\leq$   $\equiv$   $>$ ,  $\leq$  Settings $>$  and  $\leq$  Version & Updates $>$  in succession.
- ¾ Click <Manual Update>.
- ¾ Click <Search> under "Select File".
- $\triangleright$  Navigate to the memory location you noted and select the saved update file.
	- $\checkmark$  The selected file will be displayed behind <Select file > on the PRA-NA+ update page.
- ¾ Click <Start Update>.
- $\triangleright$  Follow the additional instructions on the screen.
- $\triangleright$  When the instruction appears, switch the light off and then switch it on again; allow approximately 10 seconds to elapse between switching off and on.
	- $\checkmark$  After restarting the junction box, your PRANA+ floor lamp will have the current software. The restart takes approximately two minutes.

# <span id="page-33-0"></span>**10 Resetting to factory settings**

#### **Prerequisites**

- <span id="page-33-1"></span>• The junction box is switched on
- A strong magnet is within reach

There are three situations in which you may need to reset the PRANA+ floor lamp to the factory settings:

- You would like to delete configured settings.
- The PRANA+ floor lamp no longer responds to commands.
- Switching to an external WLAN failed.

 $\mathring{\mathfrak{g}}$ Please note: When resetting to factory settings, all settings that you have performed since first switching the PRANA+ standard lamp on are deleted.

![](_page_33_Picture_11.jpeg)

**Fig. 13. Factory setting via magnet**

## **Resetting the PRANA+ standing lamp to factory settings:**

- $\triangleright$  Hold the magnet in one hand.
- $\triangleright$  Hold the magnet on the left front side of the junction box for approximately 15 seconds. Place the magnet a distance of approximately three centimetres from the top edge of the junction box and approximately three centimetres from its left side.
- $\triangleright$  Switch the junction box off and back on again.
	- $\checkmark$  After restarting the junction box, the PRANA+ floor lamp will have been reset to factory settings. The restart takes about three minutes.

# <span id="page-34-0"></span>**11 Maintenance and cleaning**

The light does not contain any components that require maintenance. The

device can only be replaced as a complete unit.

*CAUTION!*

## **Using the wrong cleaning products will damage the device!**

- ¾ Use a lint-free, dry cloth. Cleaning agents may contain corrosive substances that may damage the surface.
- $\triangleright$  Disconnect the junction box from the mains before cleaning.

# **12 Troubleshooting**

![](_page_34_Picture_269.jpeg)

<span id="page-35-0"></span>![](_page_35_Picture_334.jpeg)

# **13 Technical information**

![](_page_35_Picture_335.jpeg)

![](_page_36_Picture_319.jpeg)

# <span id="page-37-0"></span>**14 EC Declaration of Conformity**

NOTE: ESYLUX GmbH hereby declares that the product PRANA+ floor lamp complies with the basic requirements and other relevant provisions of Directive 1999/5/EC. The full text of the declaration of conformity can be found under:

www.esylux.com.

# **15 Disposal**

As the owner, you are required by law to correctly dispose of used devices. Contact your local town council for more information.

# **16 ESYLUX manufacturer's guarantee**

ESYLUX products are tested in accordance with applicable regulations and manufactured with the utmost care. The guarantor, ESYLUX Deutschland GmbH, Postfach 1840, 22908 Ahrensburg, Germany (for Germany) or the relevant ESYLUX distributor in your country (visit www.esylux.com for a complete overview) provides a guarantee against manufacturing/material defects in ESYLUX devices for a period of three years from the date of manufacture.

This guarantee is independent of your legal rights with respect to the seller of the device.

The guarantee does not apply to natural wear and tear, changes/interference caused by environmental factors or damage in transit, nor to damage caused as a result of failure to follow the user or maintenance instructions and/or as a result of improper installation. Any illuminants or batteries supplied with the device are not covered by the guarantee.

The guarantee can only be honoured if the device is sent back to the guarantor with the invoice/receipt, unchanged, packed and with sufficient postage, along with a brief description of the fault, as soon as a defect has been identified.

If the guarantee claim proves justified, the guarantor will, within a reasonable period, either repair the device or replace it. The guarantee does not cover any further claims. In particular, the guarantor will not be liable for damages resulting from the device being defective. If the claim is unfounded (e.g. because the guarantee has expired or the fault is not covered by the guarantee), then the guarantor may attempt to repair the device for you for a fee, keeping costs to a minimum.

# <span id="page-38-0"></span>**17** List of figures

![](_page_38_Picture_218.jpeg)